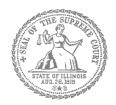

## Self-Represented Litigants

How to E-File in Odyssey File & Serve Step 3: Sign In

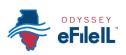

## **E-filing Steps**

| 1  | Prepare Documents         |
|----|---------------------------|
| 2  | • Register                |
| 3  | • Sign In                 |
| 4  | Create New Password       |
| 5  | Add Payment Account       |
| 6  | Case Information          |
| 7  | Party Information         |
| 8  | Upload Filings            |
| 9  | • Pay Fees                |
| 10 | • Review Summary / Submit |

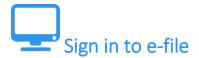

After you have created an account with Odyssey File & Serve, you need to sign in to e-file your documents. If you have not registered as a user, click **Register**. For detailed instructions on how to register for an account see *How to E-File in Odyssey File & Serve Step 2: Register to E-File*.

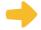

## **Click Sign In**

- 1. To sign in to your account visit: <a href="https://illinois.tylerhost.net/ofsweb">https://illinois.tylerhost.net/ofsweb</a>
- 2. The Actions panel is where you sign into Odyssey File & Serve or register as a user.
- 3. Click Sign In.

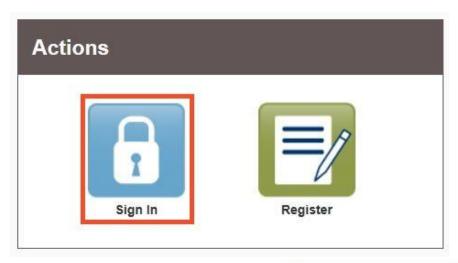

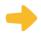

## **Enter your email and password**

- 1. Enter the email address and password you used when you registered for your Odyssey File & Serve account.
- 2. Click Sign In.

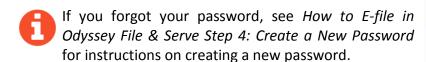

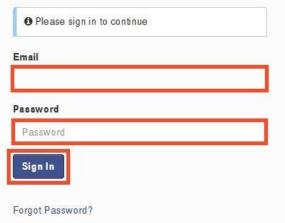

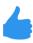

You have successfully signed in to your Odyssey File & Serve account.